### *FAQs:*

*Why do I need an OverDrive account?*

OverDrive uses the OverDrive account to manage the licensing of the digital book you are borrowing, sync bookmarks, and saved searches.

*What do I do when a title expires?*

The titles will automatically return themselves for the next patron to borrow, no action is needed on your part.

*What if I don't finish my book?*

The app will remember your place, simply check out the title again to resume reading. Check *Settings* to change how many titles are remembered.

*Can I return an eBook early?*

Yes! Press and hold book cover until menu opens with the *Return* option.

*What formats can I use with the OverDrive app?*

ePub, Open ePub, and MP3

*Can I borrow a Kindle ebook?*

To read a Kindle book you will have to use the Kindle app and go through your Amazon account. For more information on borrowing Kindle books please see "How To: Transfer eBooks to your Amazon Kindle"

*Why don't you have the classic title I'm looking for?*

Many of those title can be found in our separate *Always Available* collection.

Use these instructions for your mobile iOS device, including iPad, iPhone, and iPod Touch, running iOS 6 or newer.

### **\*Renewing now available\*:**

The option to renew becomes available three days before the title is set to expire and appears next to the title on your Checkouts under your Library Account. Look for the **Green Renew icon**. You can only use the renew feature once for each title

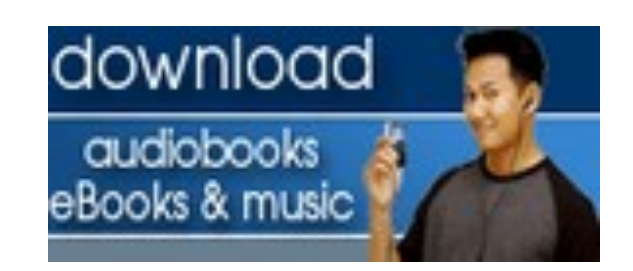

# **More Questions?**

Contact the library staff with any further questions or concerns. 508-428-5757

> Osterville Village Library 43 Wianno Ave Osterville, MA 02655

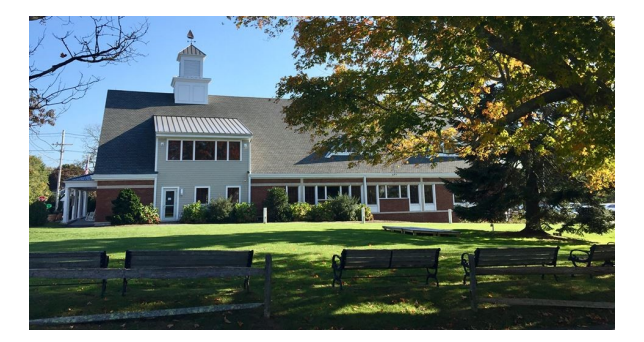

**www.ostervillevillagelibrary.org**

you've borrowed. CverDrive Digital Catalog https:// clamsnet.overdrive.com/

How To:

Borrow eBooks and Audio Books with your

iPad, iPhone, or iPod Touch

 Search for *OverDrive Media Console* in the App Store.

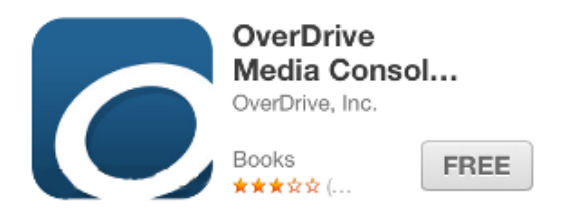

- Tap *Free*, and then tap *Install App.* Apple ID password may be required to authorize installation.
- You will then be prompted to sign up your device for an OverDrive Account in order to read library ebooks. If you have an ID tap *Sign In* to enter it.

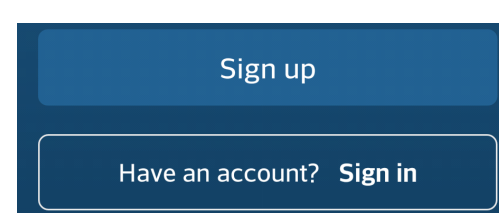

 If you do not have an OverDrive Account, tap *Have an account? Sign in.*  The form only requires name, email address, and password. Facebook sign in accepted also.

 The first step in borrowing is to find your library.

- Swipe left-to-right or tap the O on the top left to open your app menu.
- Find the *My Libraries* list at the top of your menu; tap *Add a library.*
- You can search for your library by name, town, or zip code. Then choose your

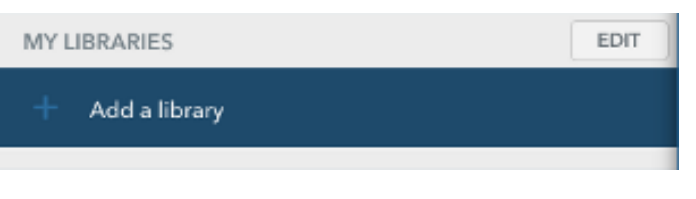

library from the list of search results.

• Tap the star next to CLAMS to save our library system to your list of libraries. You will use this to visit our collection.

## **Library Systems**

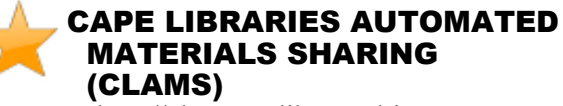

http://clamsnet.lib.overdrive.com

- If you are a resident in more than one library system you can use *Add a Library* to add additional libraries to your *My Libraries* list.
- It's best to change your default checkout period once you login. From your Account, click Settings. Change the loan period from 7 to 14 days. Click Done.

# 1. Install App 2. Configure 3. Check Out & Read

- To visit the catalog tap the desired library from your *My Libraries* list. You will only see titles that can be accessed through iOS apps.
- Search for a title you wish to borrow. You can browse though categories or use *Search*.
- To check out a title that is available tap *Borrow* and log in with your CLAMS library card. If the title is not currently available tap *Place a Hold* to add to your hold list (email address required).
- Tap *Download*, select format if necessary, and *Confirm & Download.* The title will be sent to your app.

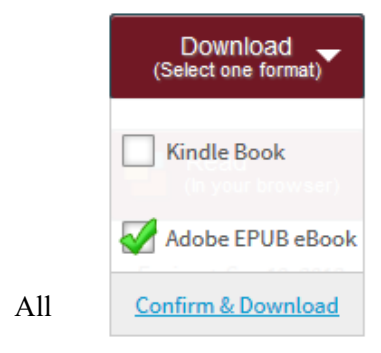

downloaded titles can be found on the main *Bookshelf* space of your app. Tap the cover to enjoy your book.

 If you need to adjust book settings or return to your *Bookshelf* while reading tap the middle of the screen to access menus.